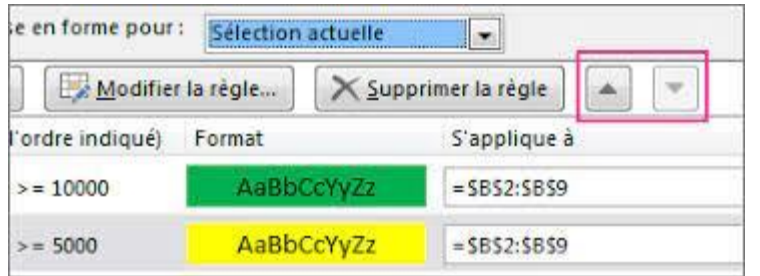

# **Excel La mise en forme conditionnelle**

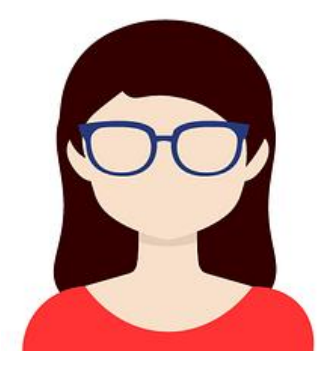

L'outil de **mise en forme conditionnelle** permet de créer ses propres règles pour changer la couleur d'une cellule automatiquement grâce à des formules personnalisées.

C'est une sorte d'alerte visuelle qui met en évidence des résultats dans un tableau.

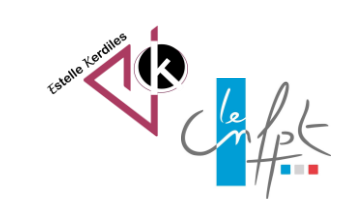

mars **2023**

# **Sélectionner la plage**

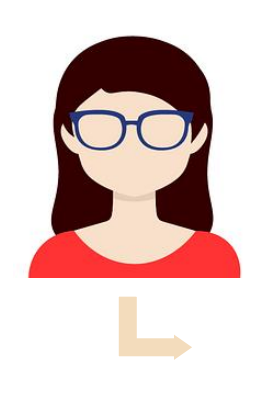

Dans cet exemple nous souhaitons faire ressortir toutes les notes en dessous de 10

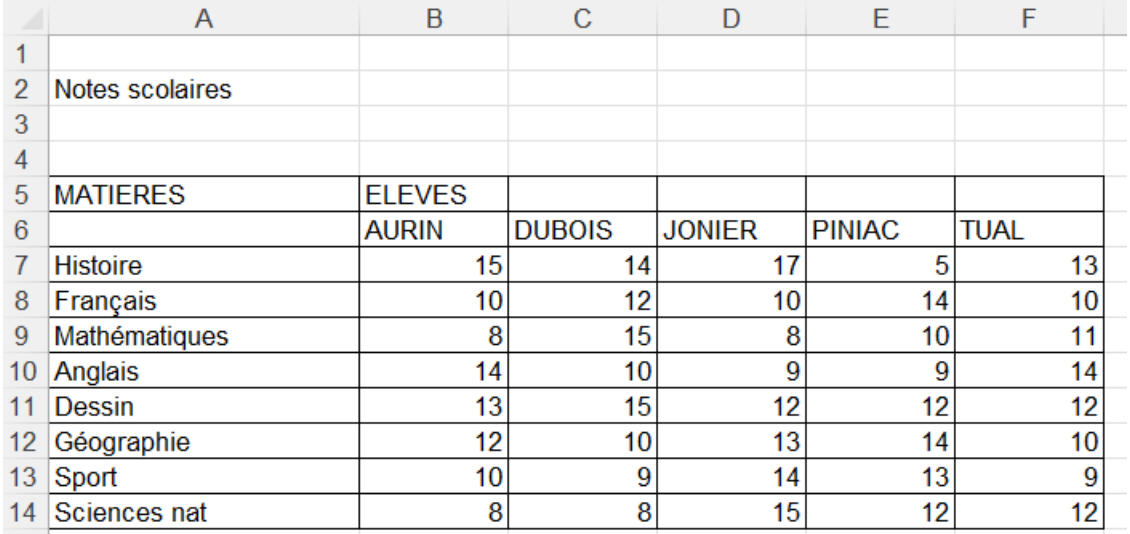

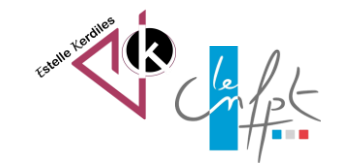

## **Sélectionner la plage**

- 1. Sélectionner le tableau
- 2. Dans l'onglet accueil choisir Mise en forme conditionnelle / Règles de mise en surbrillance inférieur à :
- 3. Taper la valeur 10
- 4. Choisir le format de cellule

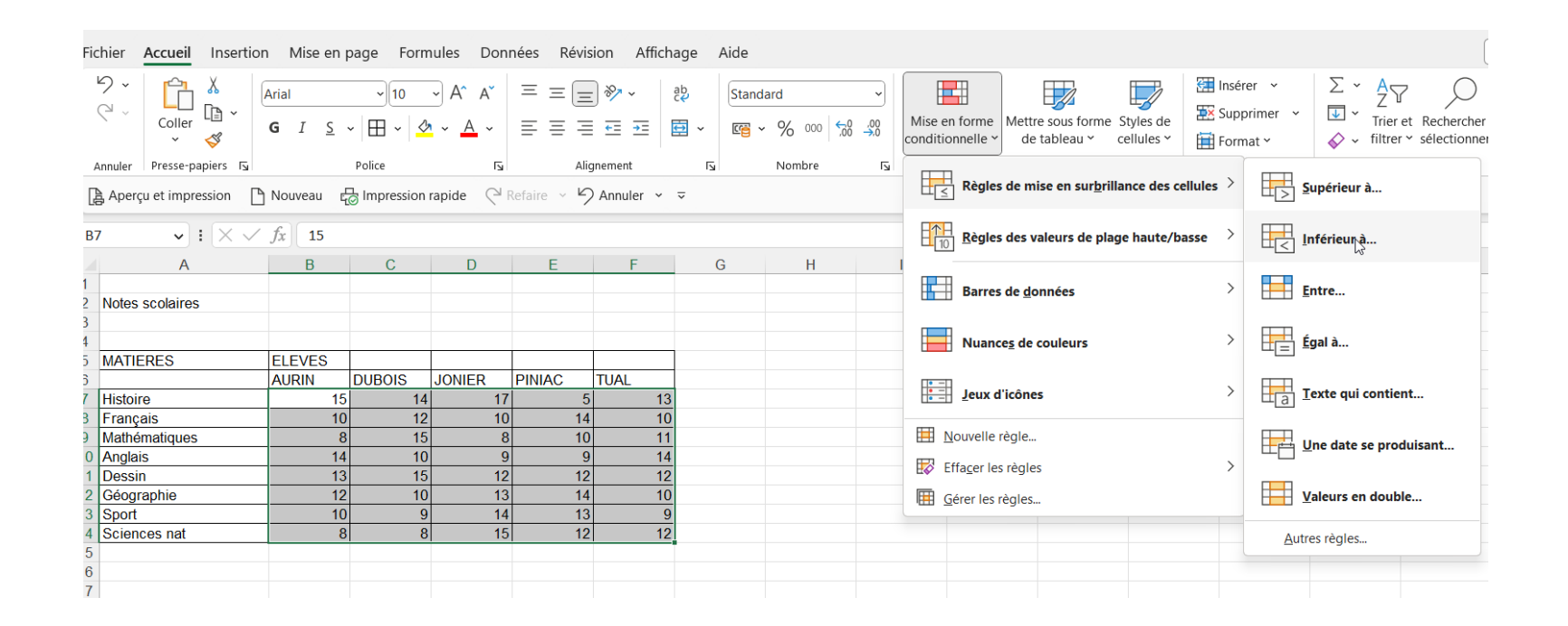

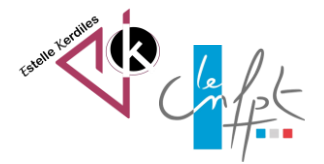

## **Personnaliser le format**

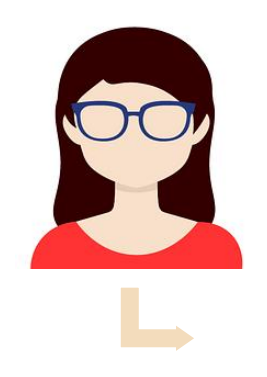

Par défaut Excel propose un format de cellule mais il est possible de modifier :

- 1. La couleur de la police
- 2. La couleur des bordures de la cellule
- 3. La couleur de remplissage

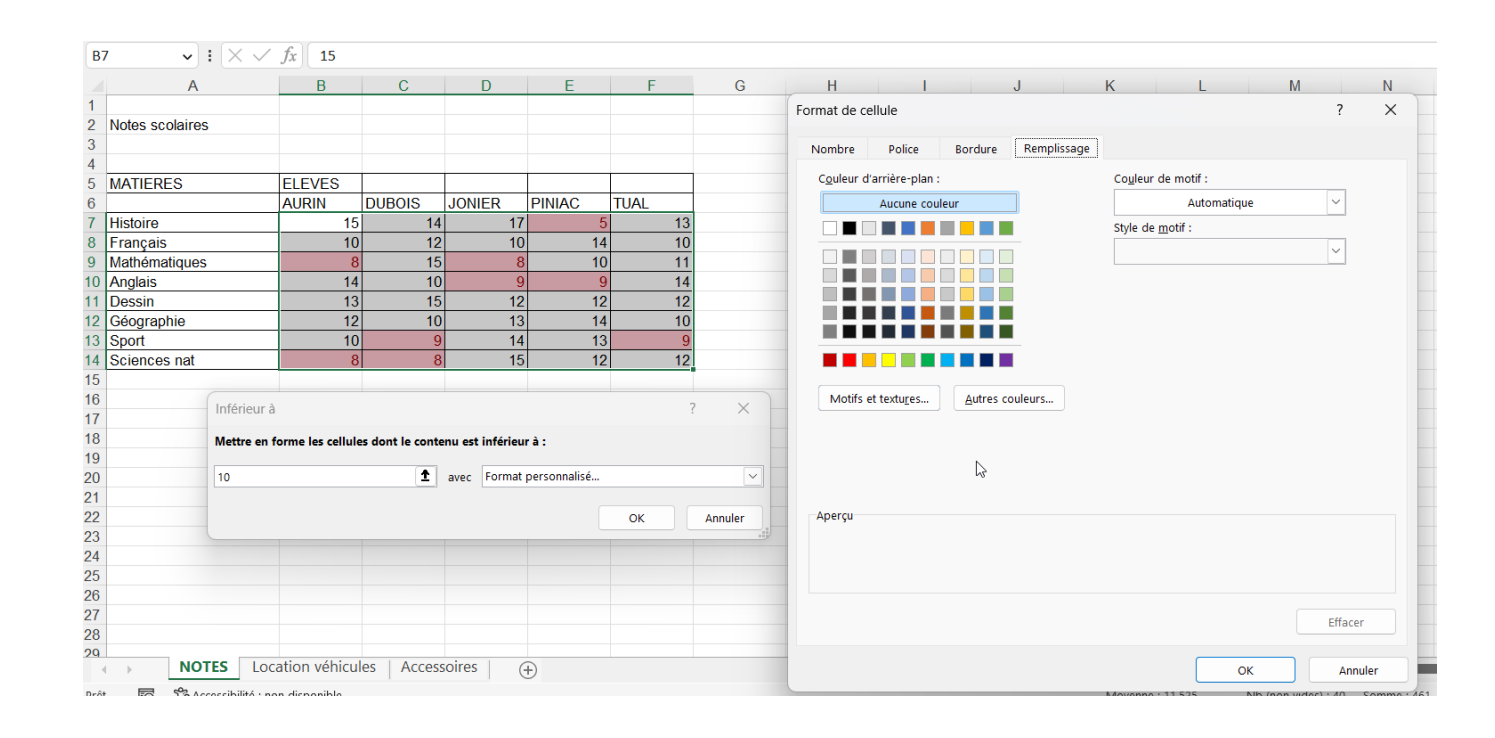

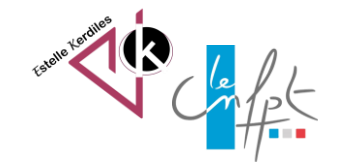

mars 2023

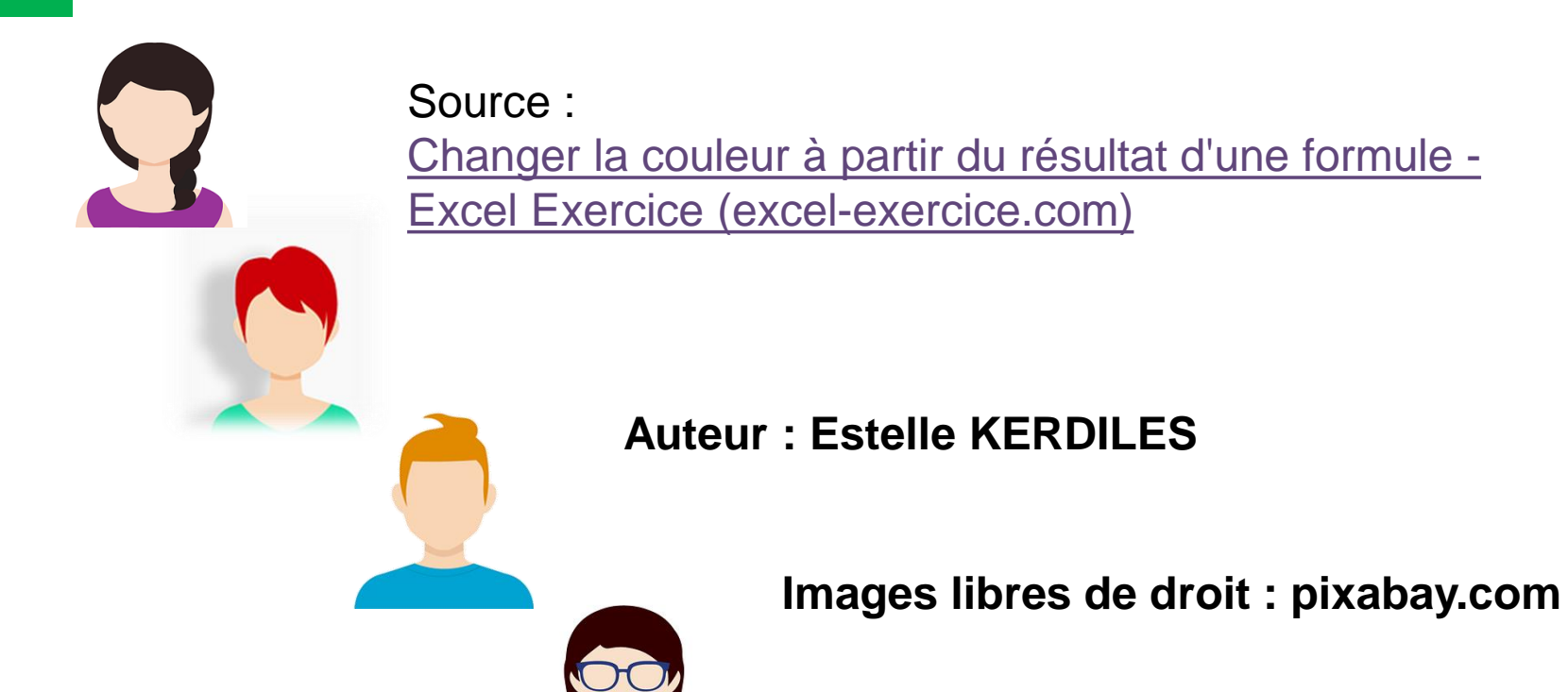

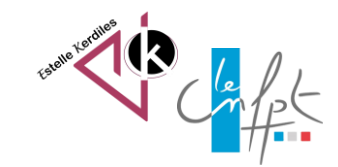